# **Vejledning til GDPR Spørgsmål**

# **Overblik**

Dette er en vejledning til hvordan du, som bruger af Statens HR kan svare på GDPR spørgsmål om Statens HR.

I de efterfølgende afsnit ser vi på, hvordan Statens HR og du som superbruger håndterer denne pligt i Statens HR.

## **1. Få slettet egne data**

Institutionerne kan ikke selv slette oplysninger indtastet i Statens HR, men du kan erstatte oplysningerne med dummy data, så som skrive zzzz i feltet i stedet for, for eksempel fornavn eller andre felter.

## **2. Give indsigt i de data institutionen opbevarer om en person**

#### **Nuværende medarbejdere – hvordan får de indsigt i data i Statens HR?**

Medarbejdere, der stadig er ansat i institutionen, har selv adgang til at se næsten alle oplysninger om dem selv i Statens HR, da de selv har adgang til at logge ind i Statens HR. Der er dog visse oplysninger kun medarbejdere med HR roller i Statens HR kan se om medarbejderen, det gælder for eksempel lønoplysninger.

Her er et skærmbillede af hvad en almindelig medarbejder kan se af persondata om dem selv, når de logger ind i Statens HR og fremsøger siden "personlige info" under fanen Mig -> Personlige oplysninger:

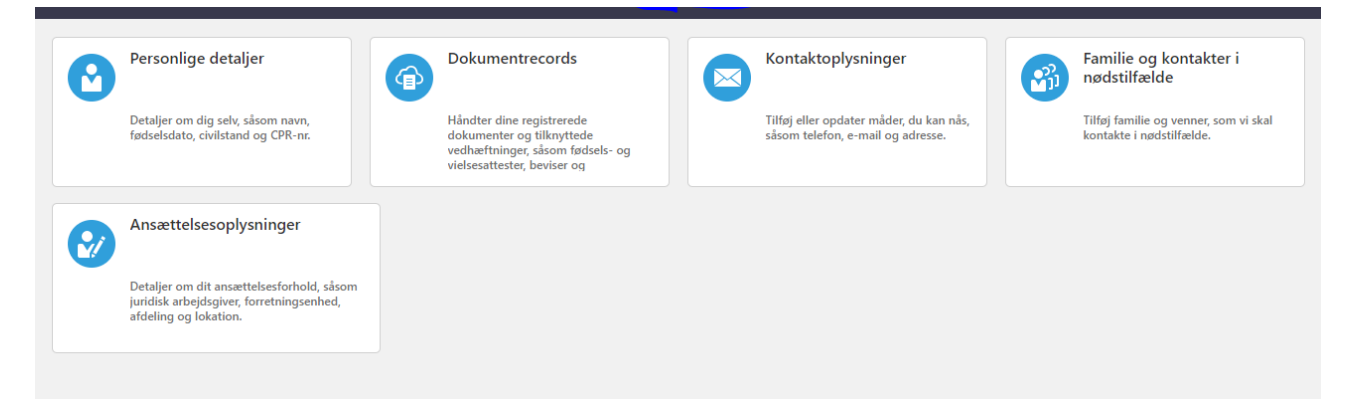

### **Tidligere medarbejdere – hvordan får de indsigt i Statens HR?**

Du kan give tidligere medarbejdere indsigt i data på to forskellige måder:

- 1. Søge medarbejderen frem i "Ansættelsesdetaljer", tage skærmdumps af skærmbillederne, og sætte dem ind i et Word dokument.
- 2. Trække en rapport og fremsende denne.

#### **Søge medarbejderen frem i Ansættelsesdetaljer:**

Når du skal søge en fratrådt medarbejder frem i Ansættelsesdetaljer gør du følgende:

1. Vælg vis flere under "Min arbejdsstyrke", og klik på ansættelsesdetaljer.

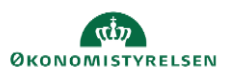

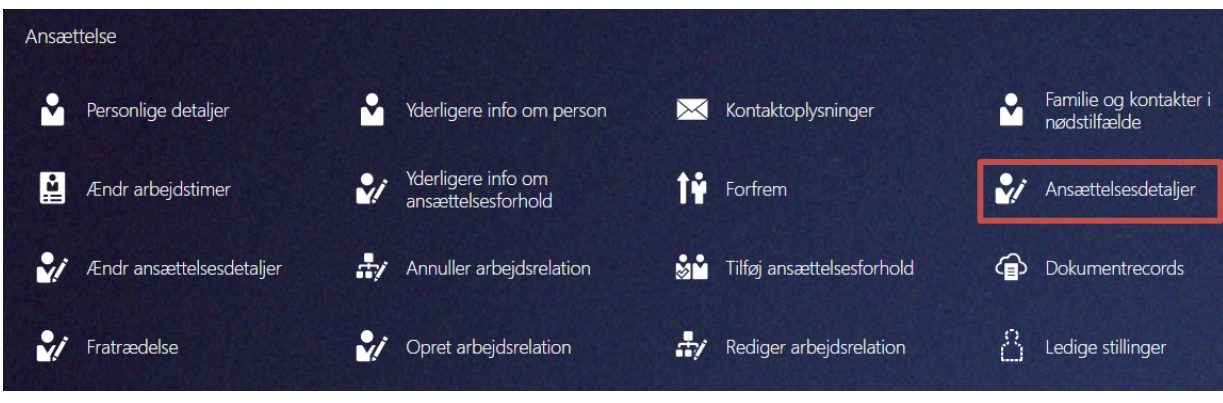

2. Vælg avanceret søgning,

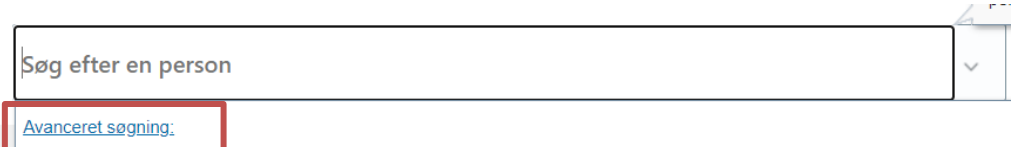

3. Indtast HCM-ID, Navn eller cpr nr, husk at markere inaktiv i Status for ansættelsesforhold og klik på knappen med forstørrelsesglasset som ses på billedet

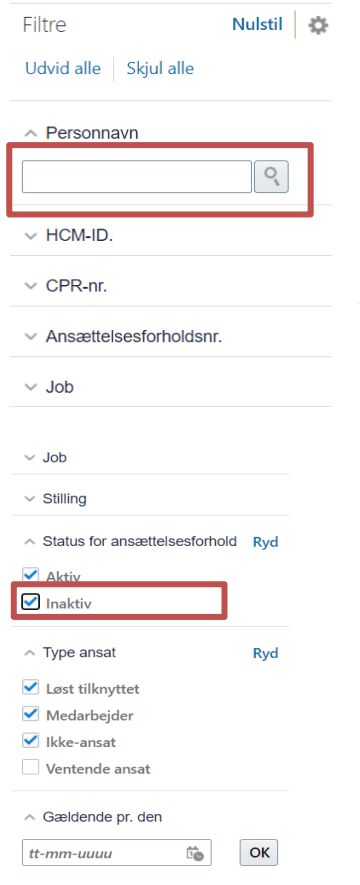

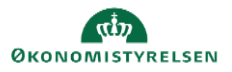

4. Nu kommer den fratrådte medarbejders data frem.

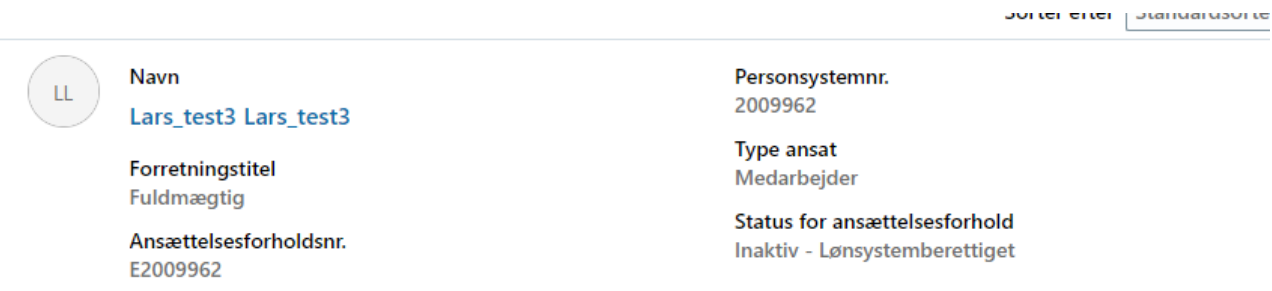

5. Klik på navnet på medarbejderen, så kommer du ind, hvor du kan se den fratrådte medarbejders ansættelsesoplysninger.

6. Nu kan du tage skærmdumps af disse billeder og sætte ind i et Word dokument.

### **Trække en rapport for at give indsigt i data:**

Den rapport du som HR medarbejder kan trække hedder Medarbejderoversigt og kan findes på følgende måde:

1. Vælg Rapporter-> Medarbejderdata

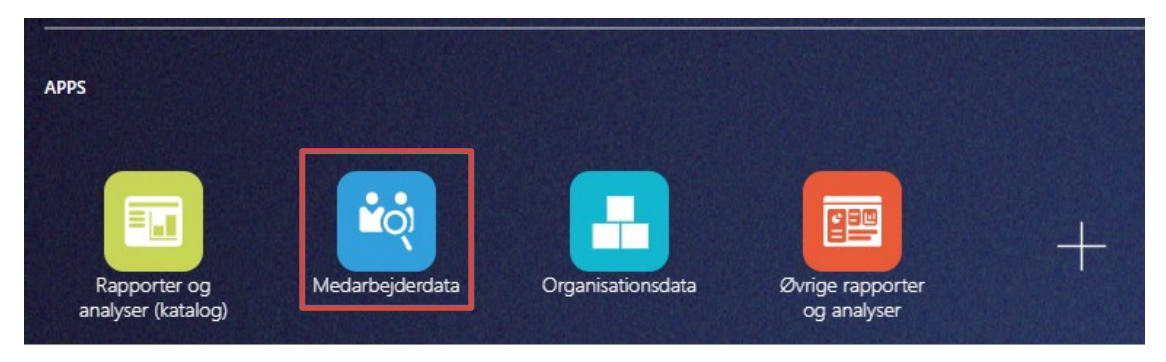

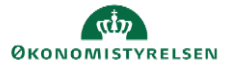

2. Klik på medarbejderoversigt (fuldt udtræk)

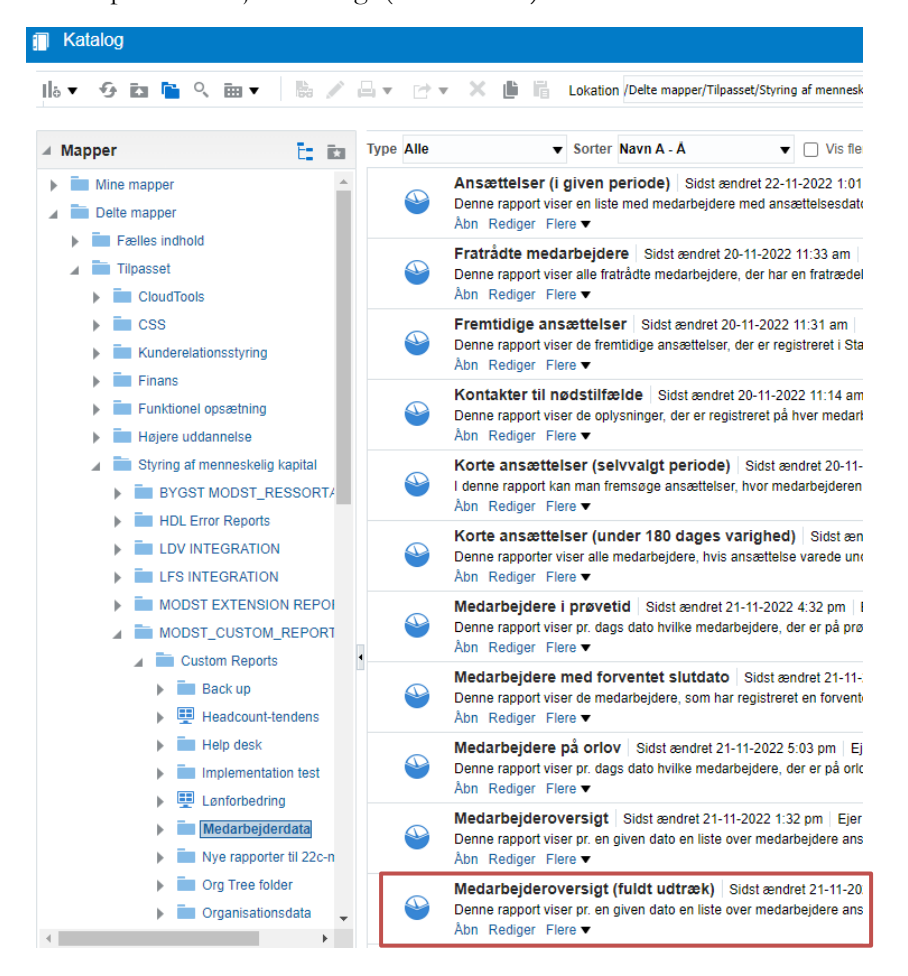

#### 3. Vælg den institution som du tilhører:

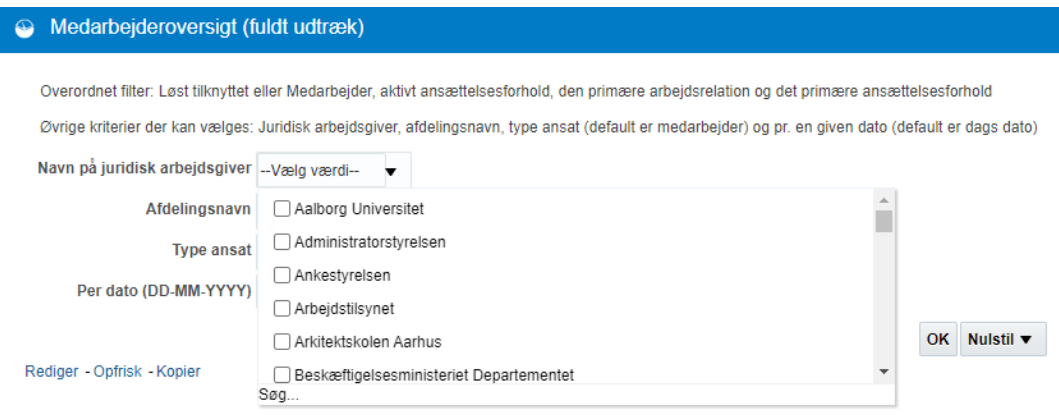

4. I bunden af siden kan du vælge at få rapporten ud i Excel format:

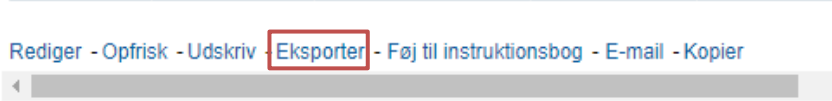

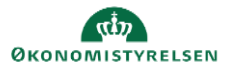

5. I Excel arket har du mulighed for at sortere på den enkelte medarbejder.

# **3. Berigtige data (rette forkerte data)**

#### **Ændring af data i Statens HR**

Det er vigtigt at du som HR medarbejder er vidende om hvilke felter i Statens HR, du selv kan rette, og hvilke der kommer fra andre systemer.

Felter medarbejderen selv kan rette i Statens HR (pr 28.6.20):

- Foretrukket navn
- Nødkontakt
- Effekter

Felter, der kommer fra andre systemer (pr 26.6.20):

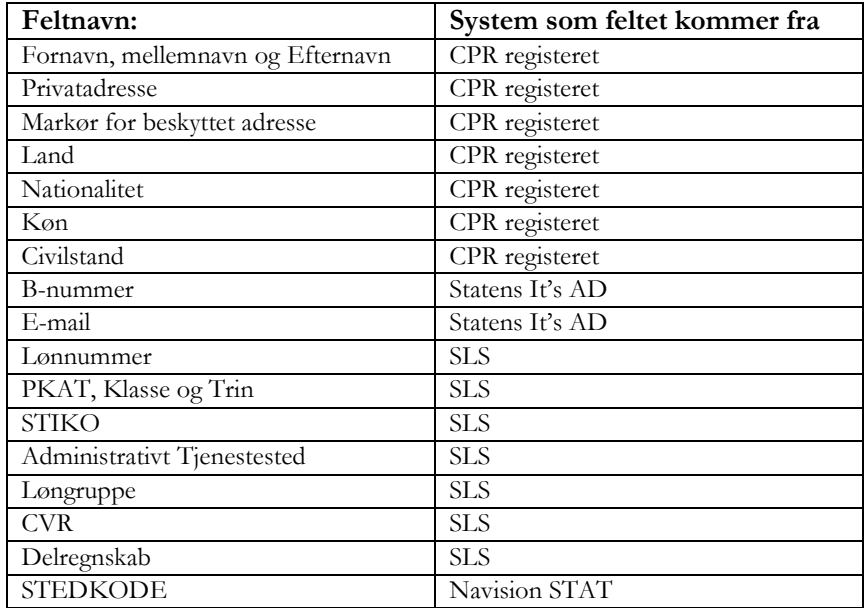

## **4. Registrere nære kontakter**

#### **Baggrund**

I Statens HR er det muligt at registrere nære kontakter. Funktionaliteten er indlagt for at lette institutionens adgang til at finde nære kontakter typisk i tilfælde af ulykke eller anden alvorlig situation, hvor det er nødvendigt at kontakte en pårørende.

Det er medarbejderen selv, der indtaster data i feltet. ØS opfordrer til at institutionen vejleder om muligheden for at indtaste data og om formålet hermed.

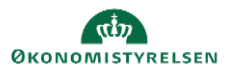

# **5. Styre adgang til data (rolleopsætning)**

### **Baggrund**

Kun medarbejdere i den enkelte institution, som har et arbejdsbetinget behov, skal kunne tilgå data om institutionens medarbejdere i Statens HR.

### **Opsætning af roller i Statens HR**

Dette styres ved Ansvarsområder i Statens HR, det vil sige, at en HR medarbejder som skal kunne se og arbejde med data i institution A skal have et HR ansvarsområde for institution A.

Adgang til at kunne udføre funktioner i Statens HR styres via roller. Hvis du ikke har en rolle til at kunne se kompensationsoplysninger og behandle disse i Statens HR, kan du heller ikke se de felter, som omhandler kompensation (Løn) på medarbejderne selvom du har adgang til deres data via AOR.

Se mere i vores vejledning omkring "Opsætning af roller og ansvarsområde til HR-medarbejdere" på oes.dk

<https://oes.dk/systemer/hr-administration/brugervejledninger-og-introduktionsvideoer/>

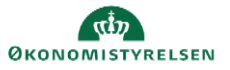